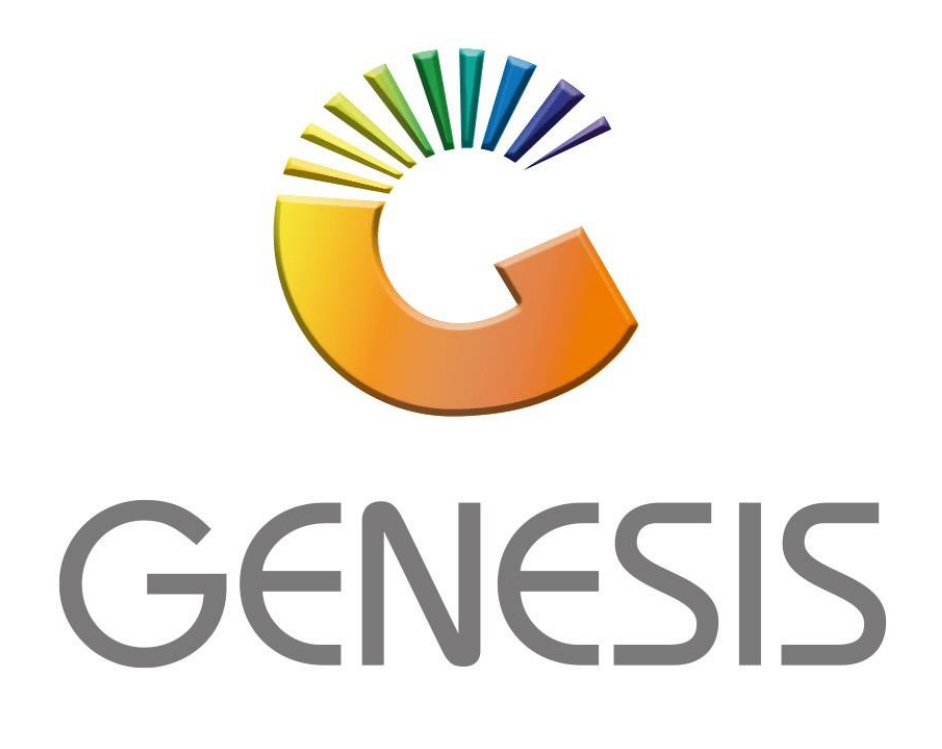

## **Cash Replenishments**

*MRJ Consultants*

*Bondev Office Park, 140 Cattle Egret Rd, Eldoraigne, Centurion, 0171*

*Tel: (012) 654 0300*

*Mail[: helpdesk@mrj.co.za](mailto:helpdesk@mrj.co.za)*

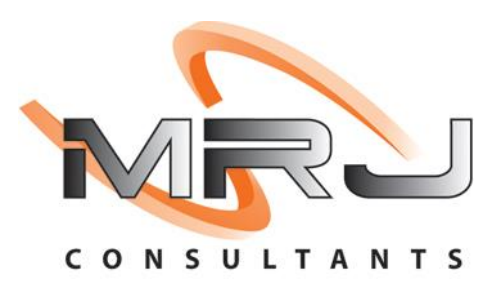

## 1. **Open** Genesis Till.

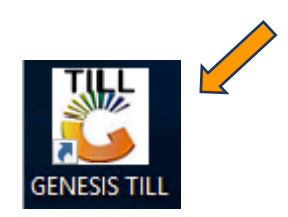

2. Type **User code** and **Password.**

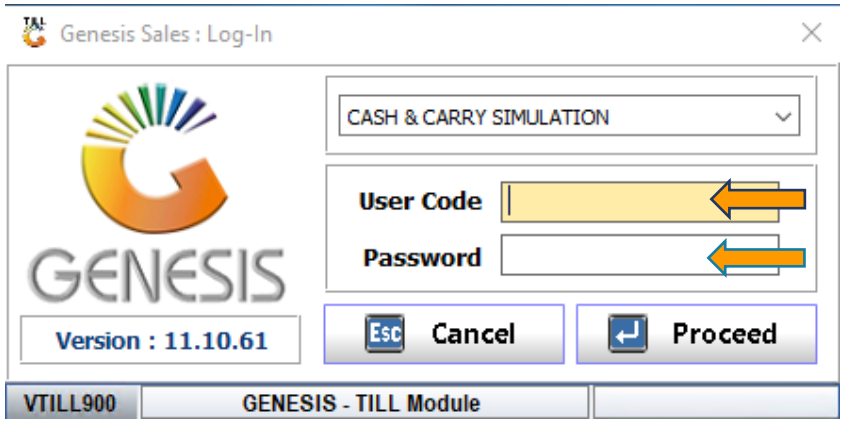

3. Open **Cashup & Reports** then select Till Replenishment.

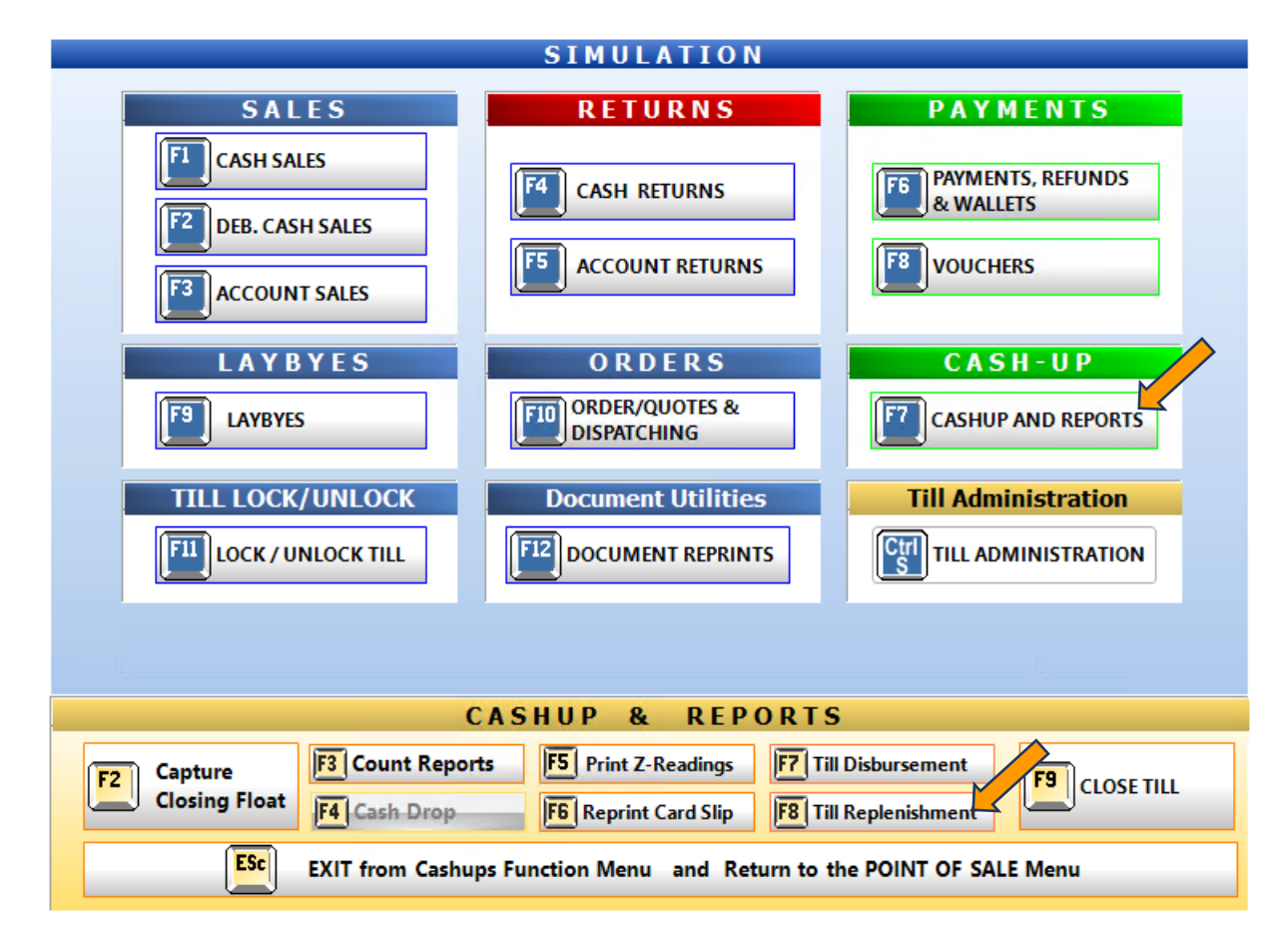

4. Once opened you will see the Cash replenishment home page, here we can fill in all the relevant information for the replenishment.

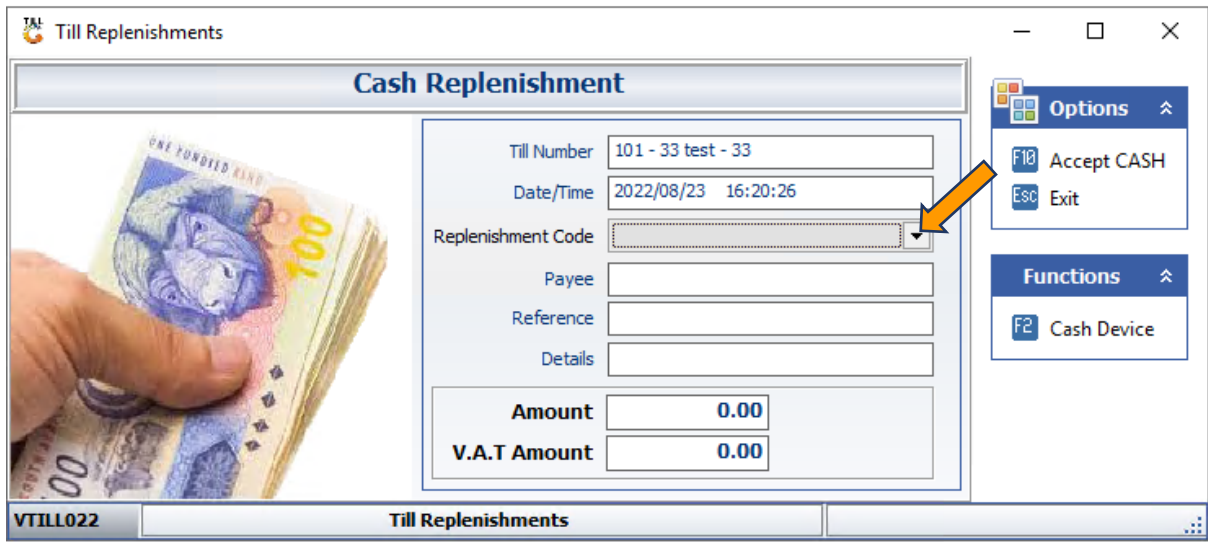

5. Under the replenishment code there will be predefined codes that you can select, we will do the code setup at the end of this code.  $\bigg)$ 

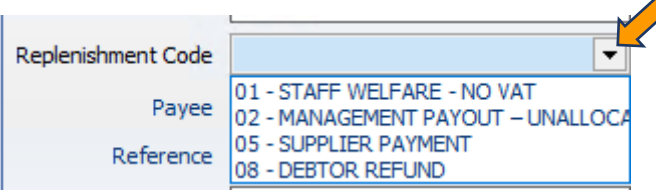

6. Complete all the relevant information and Amount for the replenishment then Press F10 on your keyboard or click on Accept cash to proceed.

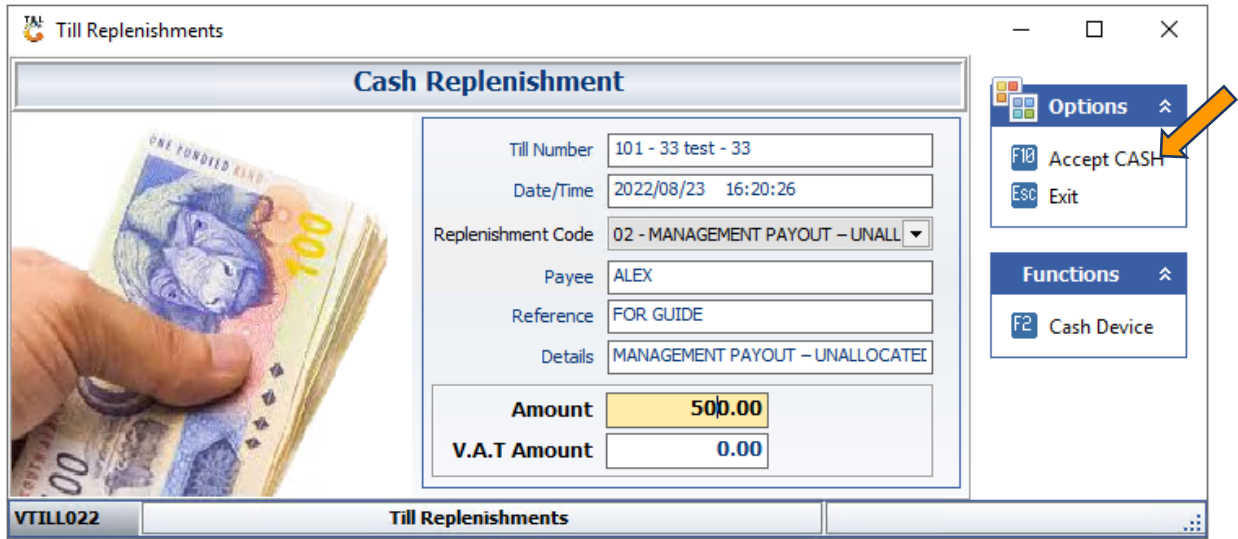

## 7. Click on Yes to proceed

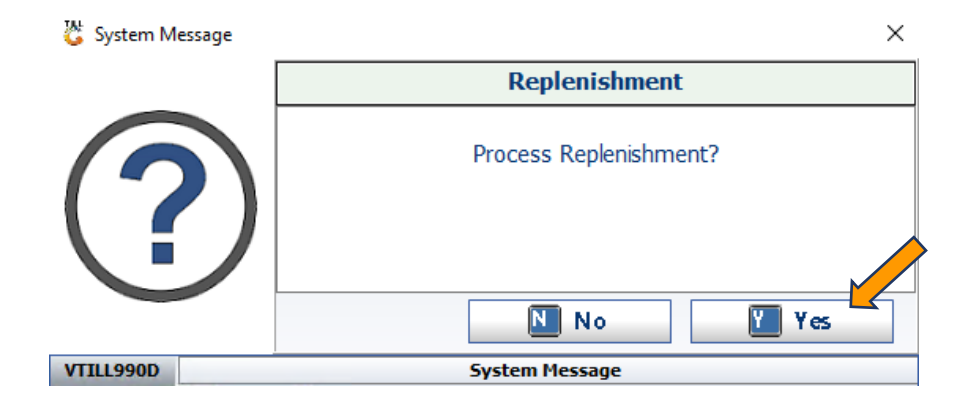

How to setup the replenishment codes for the replenishment.

1. Under System Utilities, Point of Sale, Select Cash Payout Codes

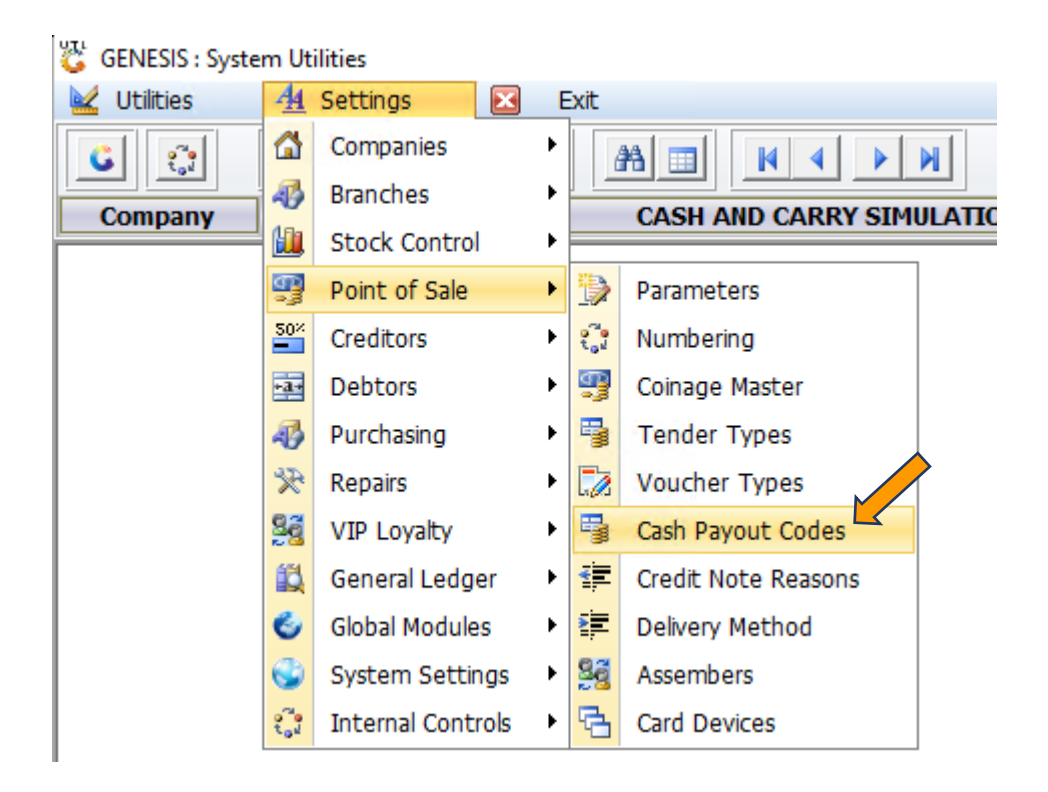

2. Here we can now press Ins or click on ADD to add a reason.

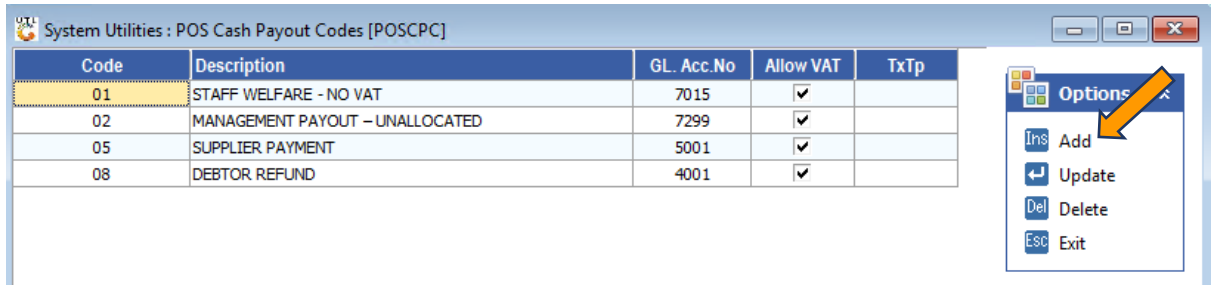

3. Type in all the relevant information pertaining to your reason. Under the GL ACC NO there is a dropdown for you to select to which GL account this will be linked to Then select the desired replenishment code Then press save to exit and continue.

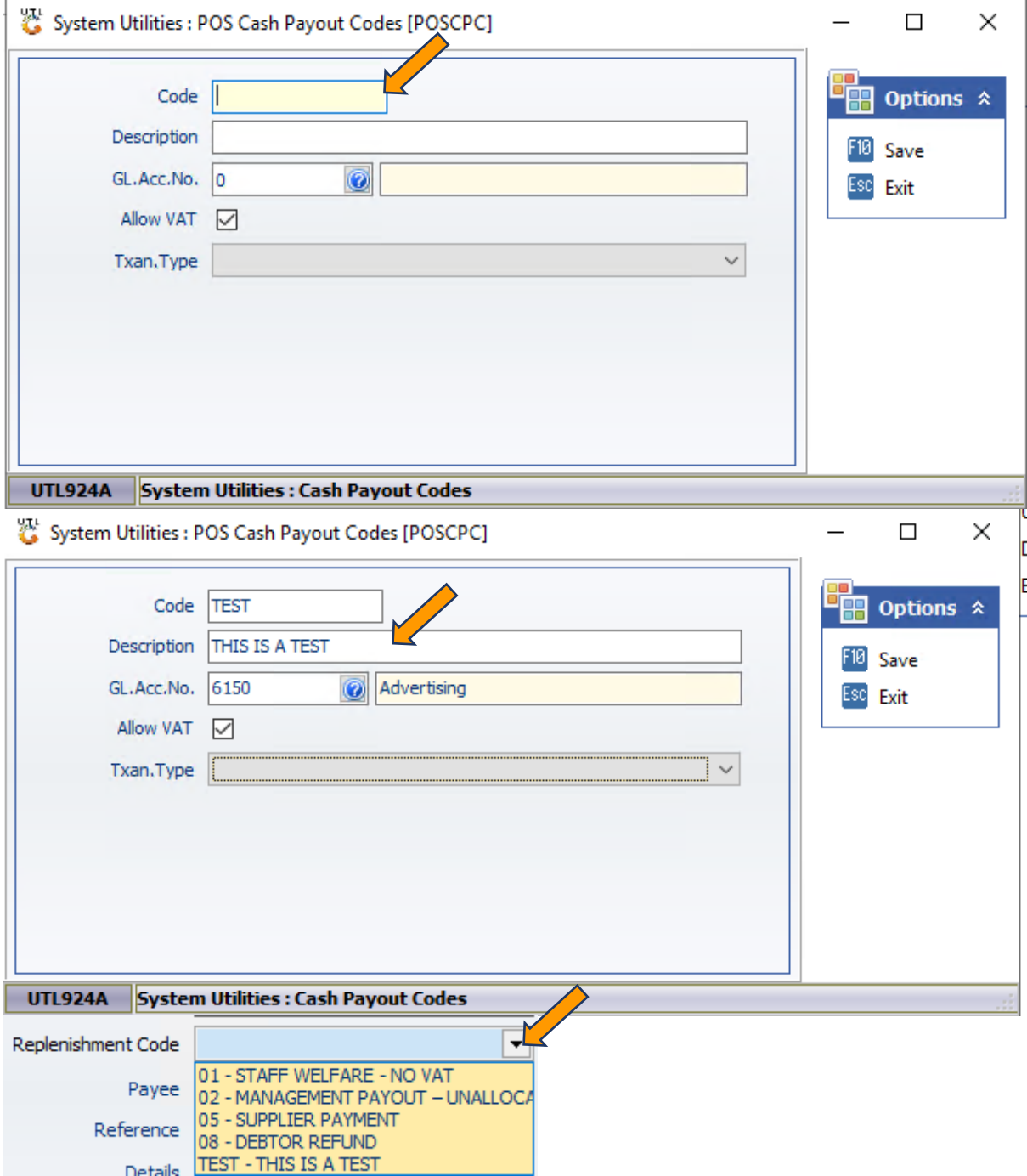